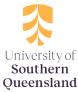

## Guardian Browser - ProctorU - Windows 10 & 11 Users - S Mode

If you are Windows 10 or Windows 11 User, you may receive this alert below when trying to install the Guardian Browser - ProctorU.

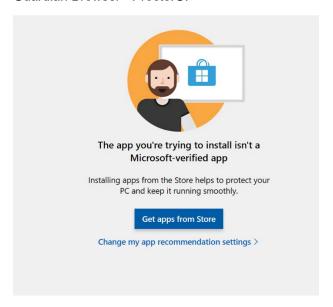

There are two options that may assist you:

- 1. Go to your Device Settings and update your Apps & Features
  - a. Choose where to get apps Select anywhere apply to your device
  - b. Reattempt installing the Guardian Browser

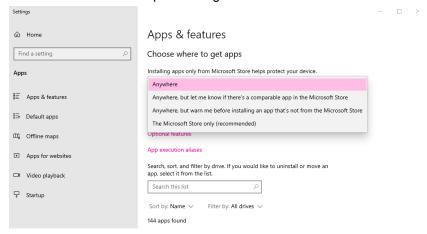

- You may also refer to this Microsoft article for instructions on How to switch out of S Mode.
  If you do not wish to change out of S Mode you may prefer to try the steps noted above or use an alternative device.
  - a. If you wish to, follow the instructions to switch out of S Mode
  - b. Reattempt installing the Guardian Browser

Please note once you complete your assessment (Quiz/Examination) you may uninstall the browser.

Should you require further assistance please contact UniSQ urgently.